## Payroll

# R. Reports Menu: N. Preprinted Tax Forms

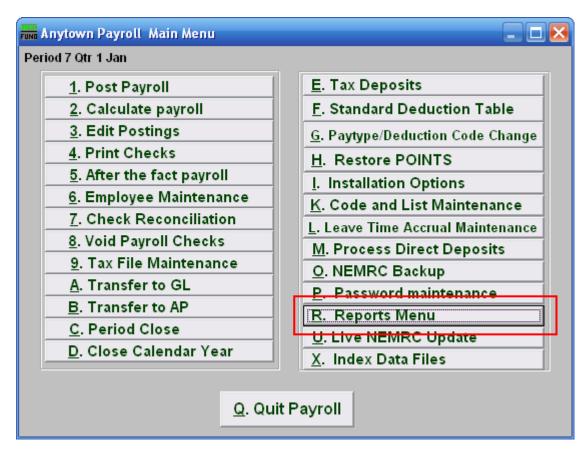

Click on "R. Reports Menu" from the Main Menu and the following window will appear:

#### Payroll

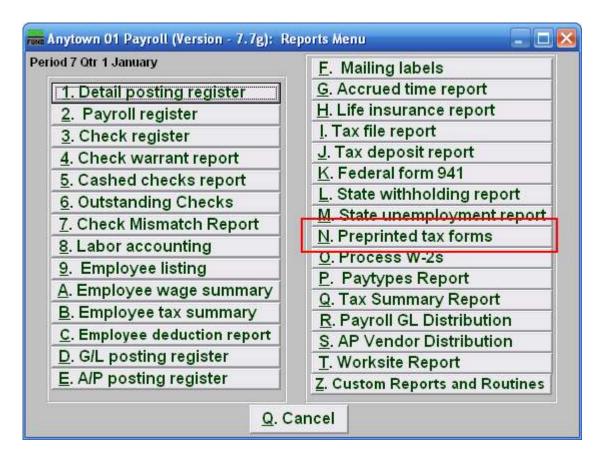

Click on "N. Preprinted tax forms" from the Reports Menu and the following window will appear:

## Payroll

## Preprinted Tax Forms

| Pre-printed State       | e Tax Form 📃 🗖 🔀                        |
|-------------------------|-----------------------------------------|
| State Tax Form          | 1 00                                    |
| Department              | 2                                       |
| Order                   | 3 🕤 Employee 🔘 Department 🔘 SSN         |
| Report what values<br>5 | 4 ● MTD ○ QTD ○ YTD ○ FTD<br>6 7 8      |
| P <u>r</u> eview [      | <u>Print</u> <u>File</u> <u>C</u> ancel |

- 1. State Tax Form: Select the form to complete from the drop down menu..
- 2. Department: Select the Department you want this report to be for.
- **3.** Order: Employee OR Department OR SSN: Click to choose whether this report prints in order of Employee number, Department, or in order of Social Security Number.
- **Report what values:** Select one of the following: MTD = Month to Date QTD = Quarter to Date YTD = Year to Date (calendar) FTD = Fiscal to Date
- **5. Preview:** Click this button to preview this report. Refer to GENERAL PREVIEW for more information.
- **6. Print:** Click this button to print this report. Refer to GENERAL PRINTING for more information.
- **7.** File: Click this button to save this report on this computer. Refer to GENERAL FILE for more information.
- 8. Cancel: Click "Cancel" to cancel and return to the previous screen.